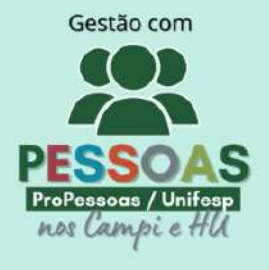

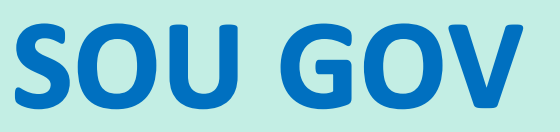

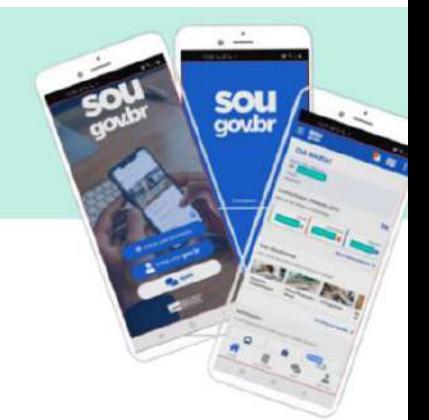

## **SUMÁRIO**

- **1. [COMO ACESSAR O SOUGOV.BR?](#page-1-0)**
- **2. [CRIAR CONTA DE ACESSO](#page-2-0)**
- **2.1 [CADASTRO POR MEIO DO APLICATIVO GOV.BR](#page-3-0)**
- **2.2 [CADASTRO POR MEIO DOS BANCOS CREDENCIADOS](#page-8-0)**
- **2.3 [CADASTRO POR MEIO DO INTERNET BANKING DOS BANCOS CONVENIADOS](#page-10-0)**
- **2.4 [CADASTRO COM AS INFORMAÇÕES BÁSICAS DO CIDADÃO](#page-11-0)**
- **3. [NÃO RECEBI CÓDIGO DE ACESSO PELO E-MAIL OU SMS](#page-13-0)**
- **4. [O USUÁRIO JÁ POSSUI CADASTRO NO SISTEMA](#page-13-1)**
- **5. [COMO RECUPERAR A CONTA DE ACESSO](#page-13-2) – ALTERAR SENHA**
- **6. [COMO ATIVAR AUTENTICAÇÃO DE DOIS FATORES](#page-15-0)**
- **7. [COMO RETIRAR AUTENTICAÇÃO DE DOIS FATORES](#page-16-0)**
- **8. [NÃO CONSIGO CADASTRAR SENHA?](#page-17-0)**
- **9. [ALTERAR SENHA](#page-18-0) – MEU GOV**
- **10. [NÃO ALTEREI MEUS DADOS CADASTRAIS](#page-18-1)**
- **11. [FUNCIONALIDADES DO SOU GOV](#page-19-0)**
- **11.1 INFORME DE [RENDIMENTOS](#page-19-1) IRPF**
- **11.2 [COMO CONSULTAR O CONTRACHEQUE NO SOU GOV?](#page-20-0)**
- **11.3 [COMO CONSULTO MINHAS FÉRIAS PELO SOUGOV.BR?](#page-21-0)**

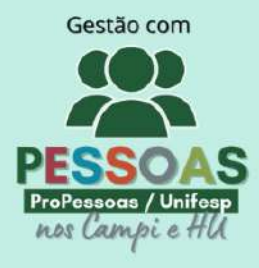

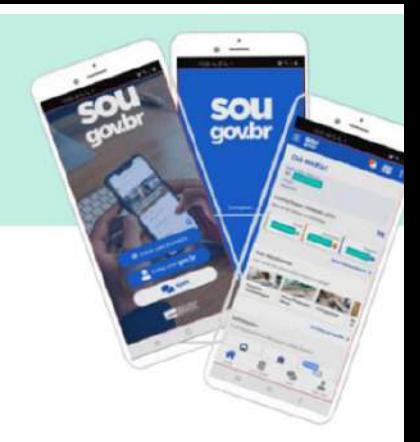

## <span id="page-1-0"></span>**1. COMO ACESSAR O SOUGOV.BR?**

Para acessar o SOU GOV. BR, ao abrir o aplicativo, clique em **"Entrar com gov.br"**, em seguida, digite o seu CPF e clique no botão "Avançar":

Digite a sua senha e clique no botão **"Entrar**". Caso seja solicitado, selecione as imagens indicadas no desafio:

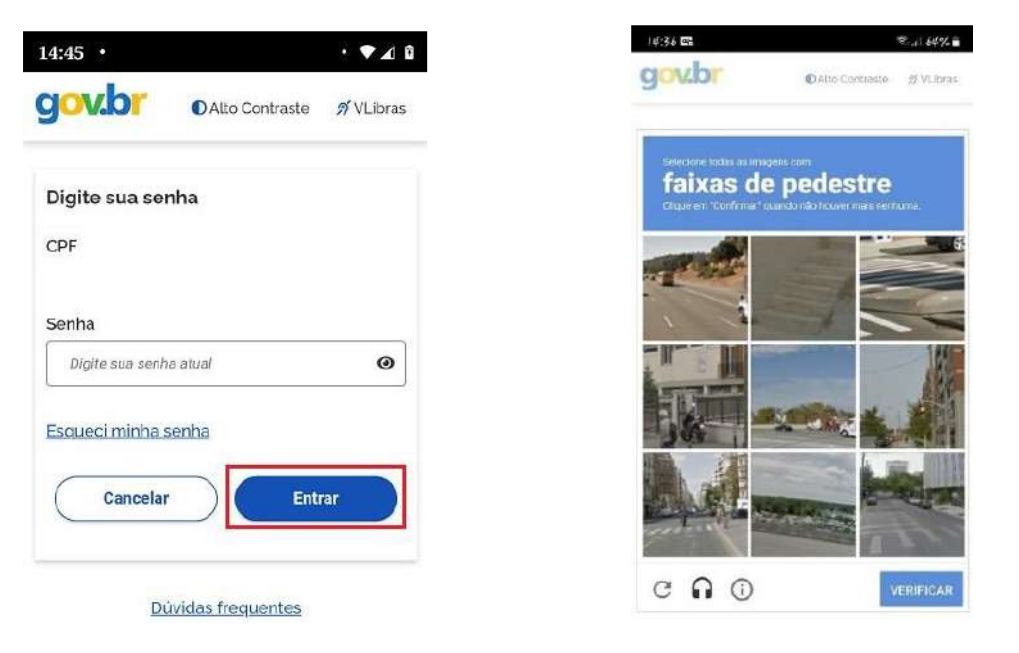

**Obs.:** Verificar o selo de confiabilidade, pois para acessar o SOU GOV.BR você precisar ter selo prata ou ouro (nível de confiabilidade da conta)

Após criar a sua conta consulte o seu selo de confiabilidade clicando direto neste link: https://confiabilidades.acesso.gov.br/ ou menu lateral Privacidade -> Gerenciar lista de selos de confiabilidade.

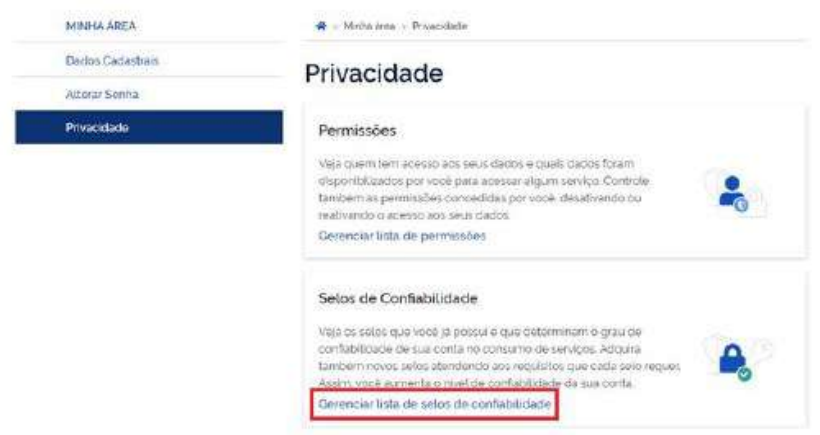

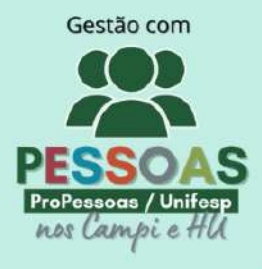

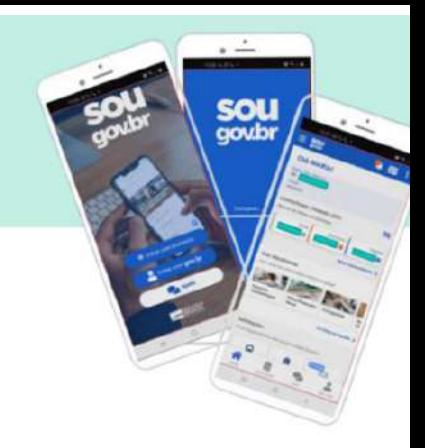

## <span id="page-2-0"></span>**2. CRIAR CONTA DE ACESSO**

Para criar uma conta de acesso, digite o CPF na tela inicial em [https://acesso.gov.br](https://acesso.gov.br/) e clique no botão **Continuar**.

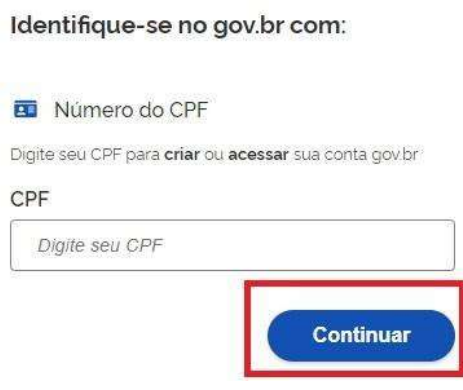

Selecione as opções de **Termo de Uso**, **Não sou robô** e clique no botão **Continuar**

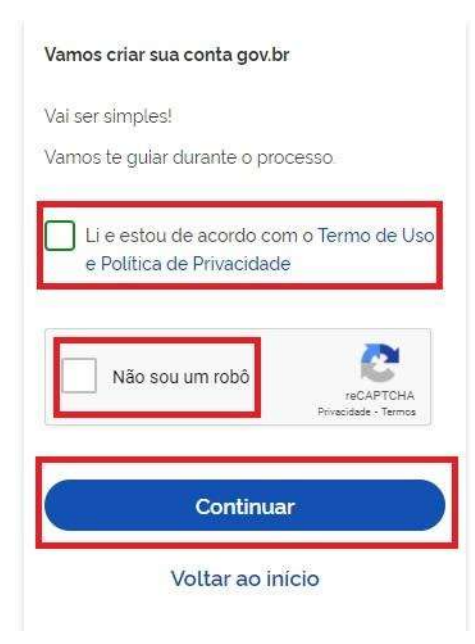

 **Existem diversas formas para realizar o cadastro. O autenticador (SELO) disponibilizará melhor e mais segura forma para realizar o cadastro.**

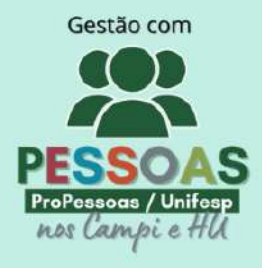

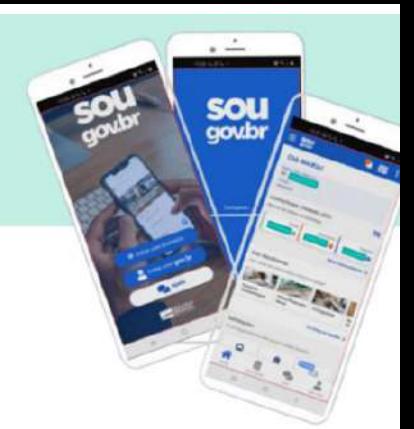

### <span id="page-3-0"></span>**2.1 Cadastro por meio do Aplicativo gov.br**

#### Clique no botão **Gerar QR CODE**

Vamos criar sua conta gov.br fazendo o reconhecimento facial.

Para isso, vocé vai precisar do aplicativo govibrinstalado no seu celular.

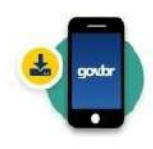

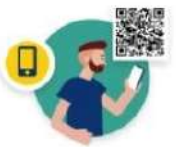

Passo 1: No seu celular acesse a loia de aplicativos e baixe o aplicativo "gov.br"

Passo 2: Ainda no seu celular, abra o aplicativo e clique no botão "Ler QR code" na tela Inicial

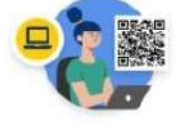

#### Passo 3:

No seu computador clique no botão abaixo "Gerar QR code" e faça a leitura utilizando o leitor de GR code do aplicativo no seu cetular. Gerar QR code

7 Por que preciso do aplicativo no celular?

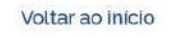

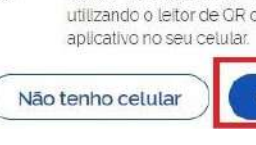

O QR-CODE para criação da conta será apresentado em tela.

#### Criar conta gov.br com reconhecimento facial

Abra o aplicativo gov.br. selecione a opção "Ler OR Code", e aponte a câmera do seu celular para a imagem abaixo.

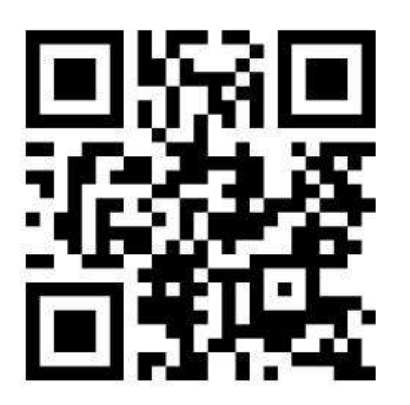

Você pode baixar o aplicativo gov.br gratuitamente nas lojas de aplicativos do seu celular.

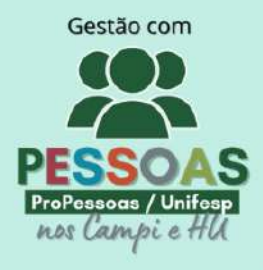

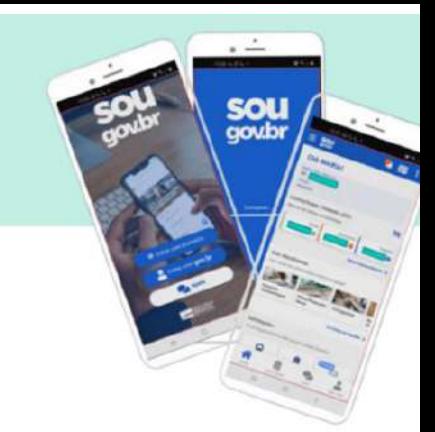

Abra o aplicativo gov.br e clique no botão **Ler QR Code**

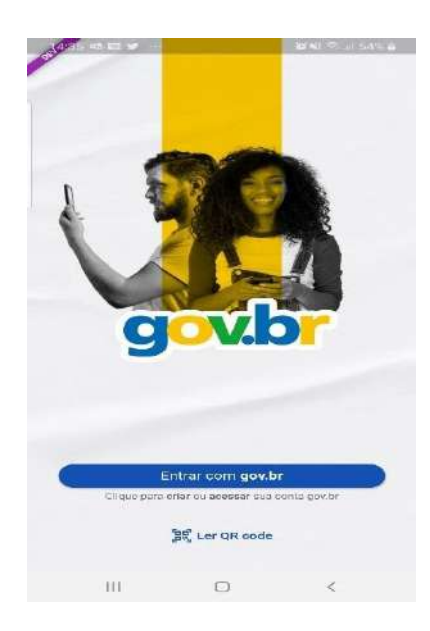

Aponte o celular para tela do computador com intuito de ler o QR-CODE

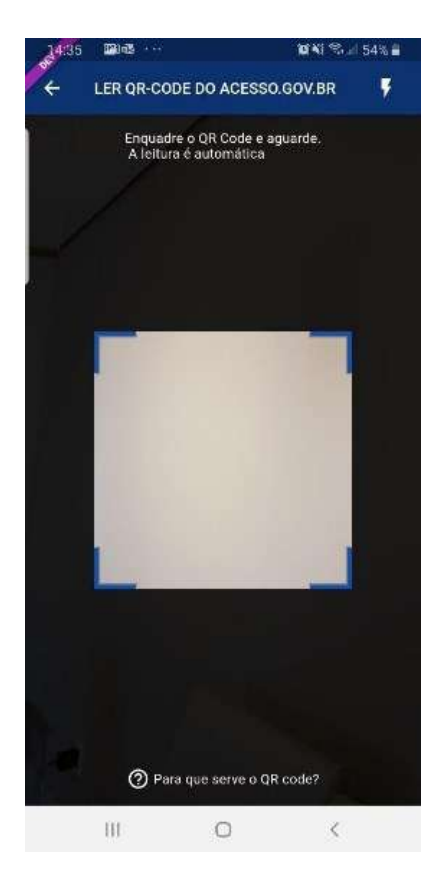

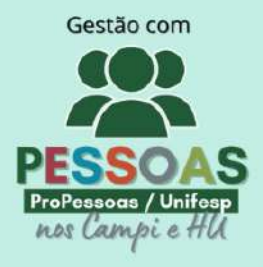

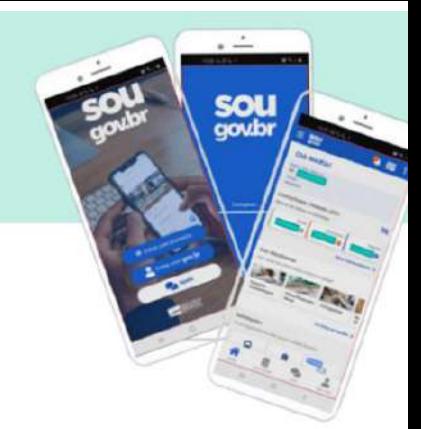

Clique no botão **Fazer Reconhecimento Facial**.

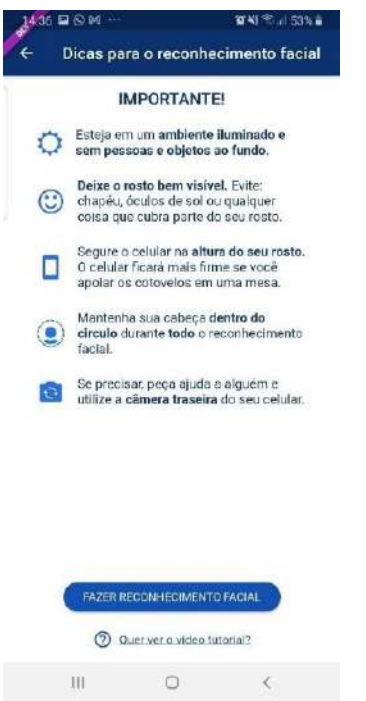

 Posicionar o rosto de frente para câmera celular, clique no **botão azul com figura de câmera** e siga as orientações de piscar os olhos e sorrir até sistema validar as informações.

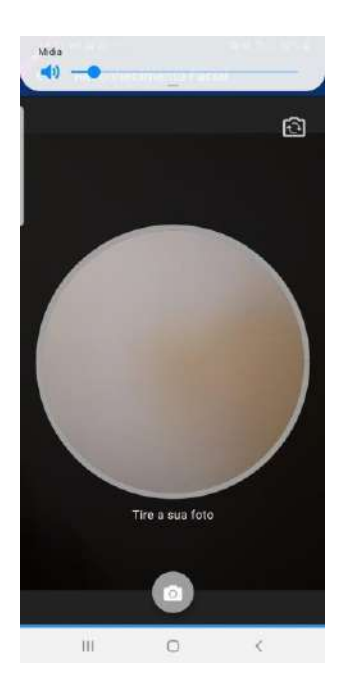

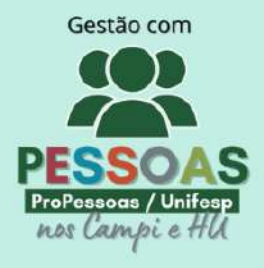

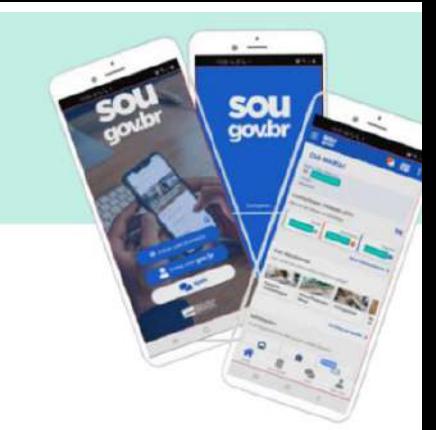

Clique no botão **OK** e continue o processo no computador

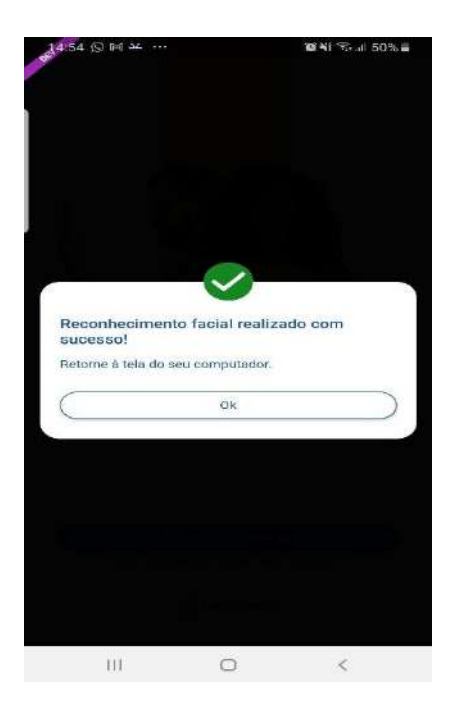

Confirme as informações de CPF e NOME e clique no botão **Continuar**

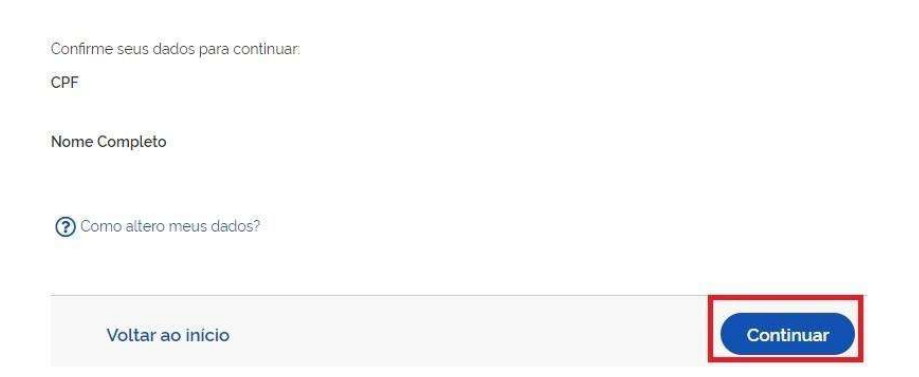

 Selecione a opção deseja ativar conta (email ou sms), preenche o conteúdo da opção (conta de email ou telefone celular) e clique no botão **Continuar**.

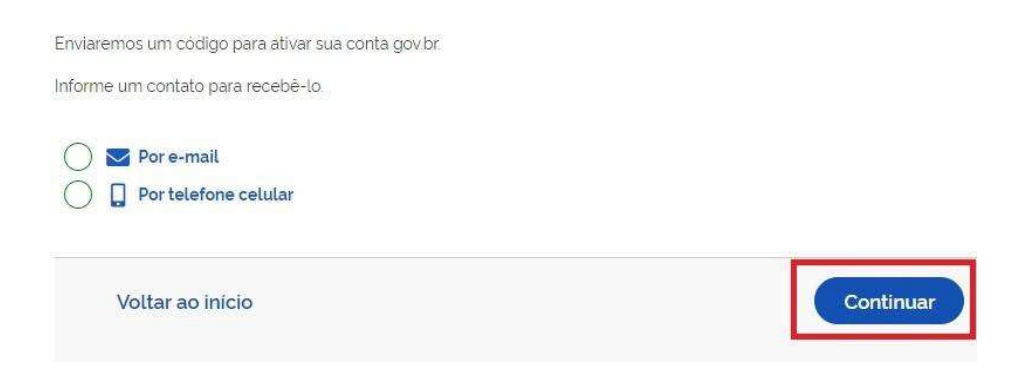

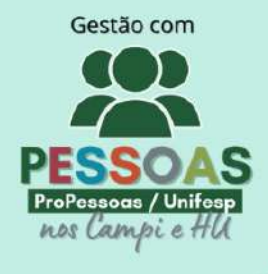

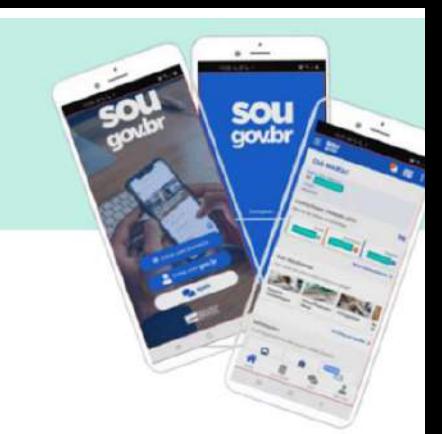

Digite o código de acesso e clique no botão **Continuar**

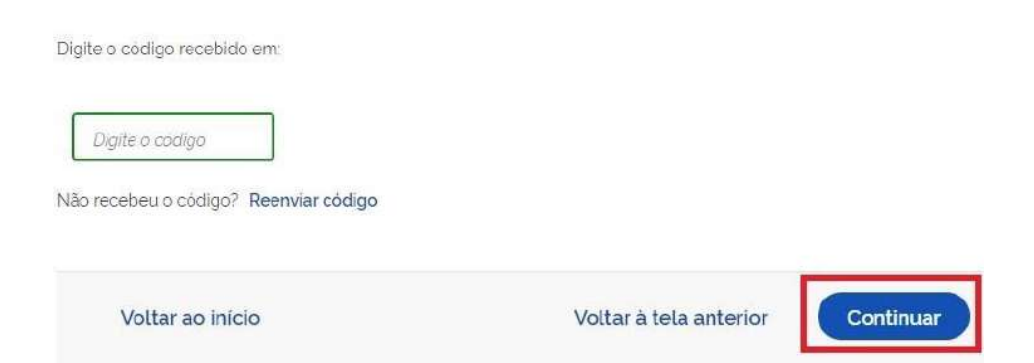

Preencha com senha escolhida e clique no botão **Continuar** para finalizar o cadastro.

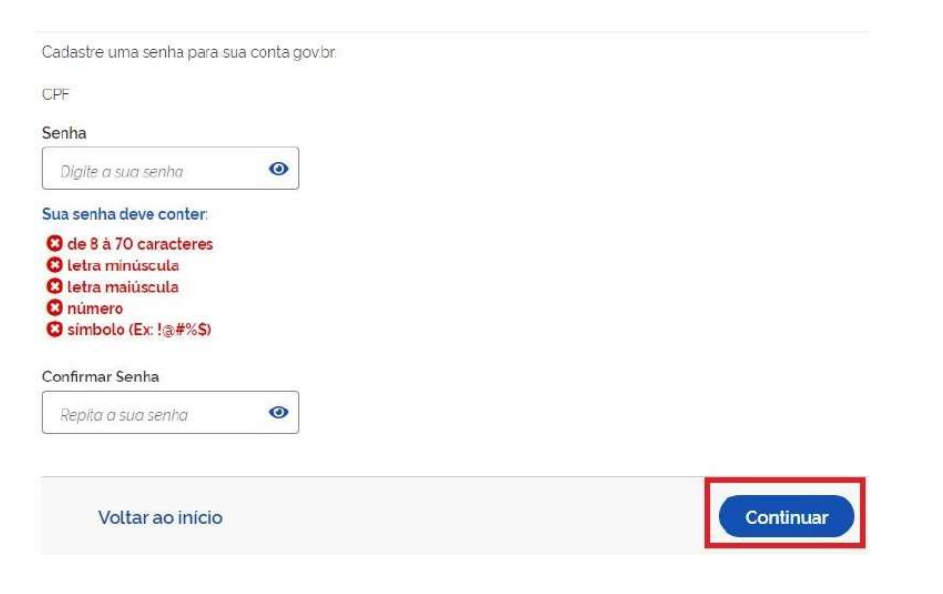

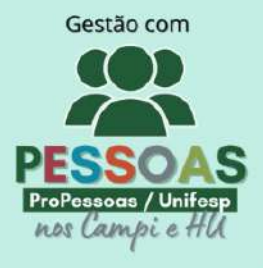

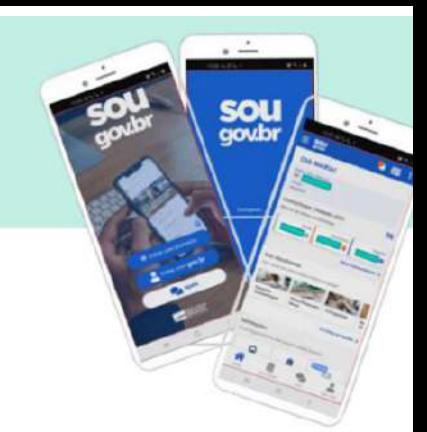

### <span id="page-8-0"></span>**2.2 Cadastro por meio dos Bancos Credenciados**

- Tenha em mãos as informações do banco credenciado deseja utilizar.
- Clique na imagem do banco credenciado desejado para cadastrar a conta.

Vamos criar sua conta gov.br através do seu banco?

Não teremos acesso a seus dados bancários, apenas a seu nome e CPF.

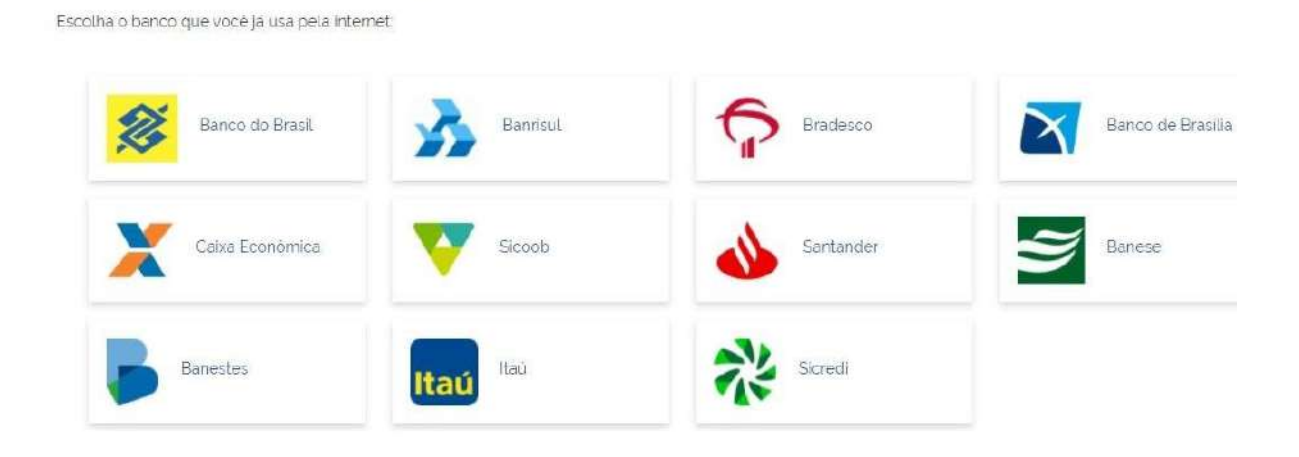

- Siga as orientações do banco credenciado desejado para cadastrar a conta.
- Confirme as informações de CPF e NOME e clique no botão **Continuar**

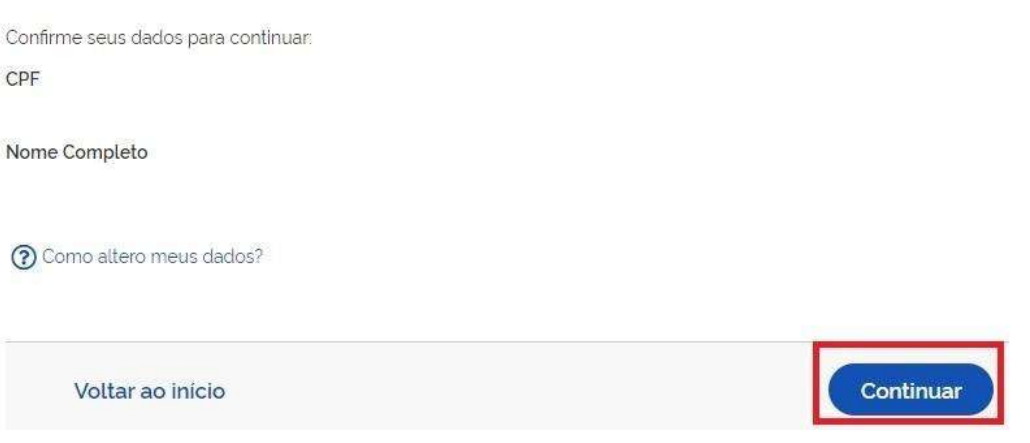

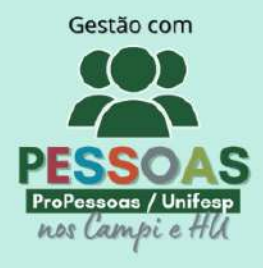

 Selecione a opção deseja ativar conta (email ou sms), preenche o conteúdo da opção (conta de email ou telefone celular) e clique no botão **Continuar**.

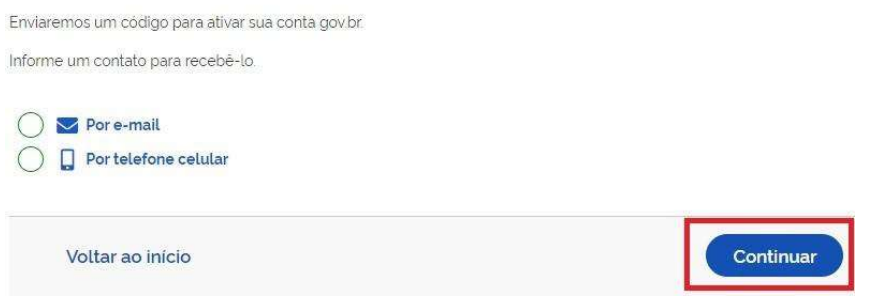

Digite o código de acesso e clique no botão **Continuar**

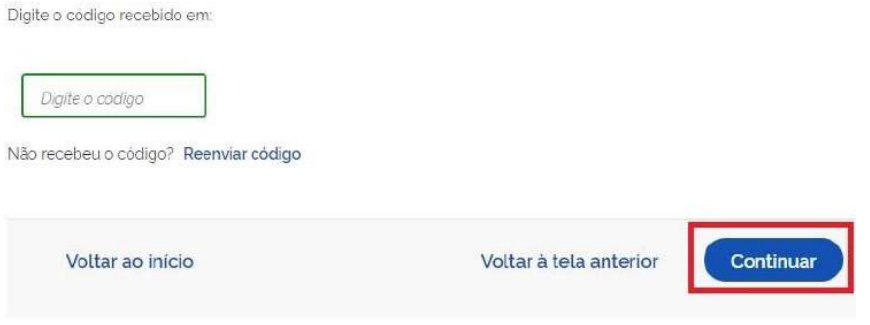

Preencha com senha escolhida e clique no botão **Continuar** para finalizar o cadastro.

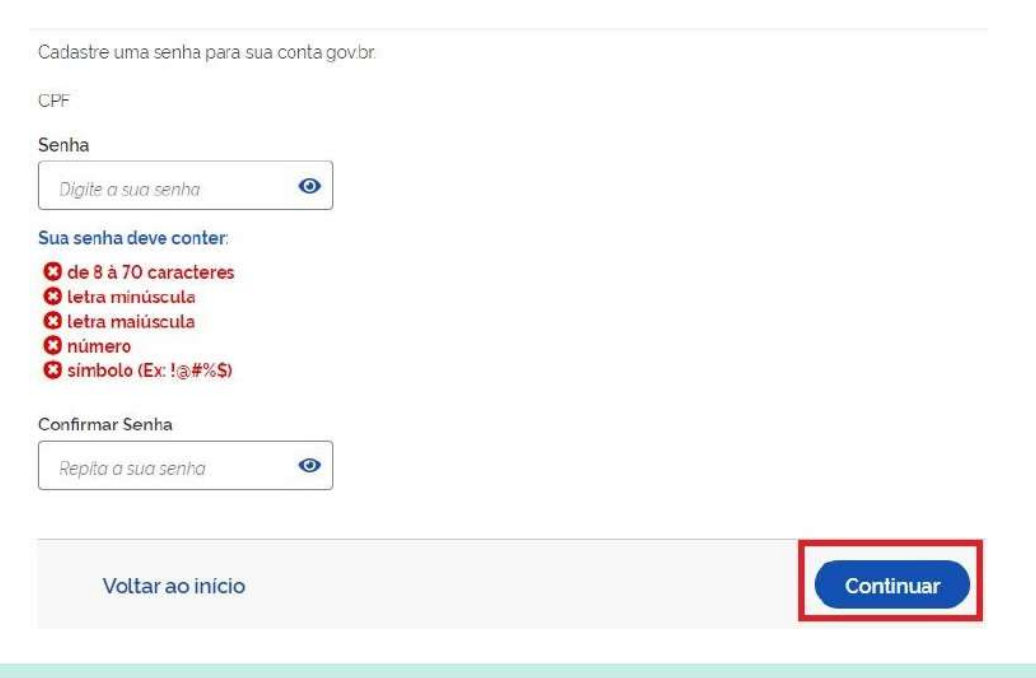

sou

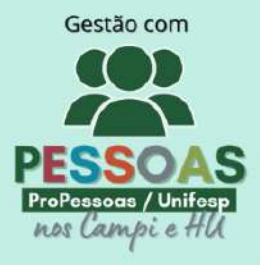

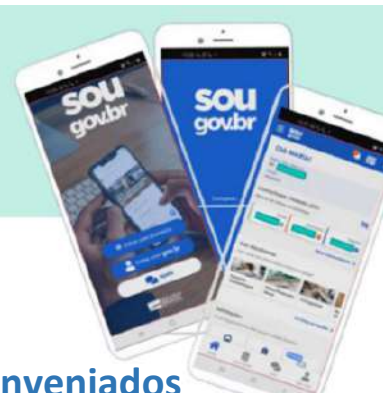

### <span id="page-10-0"></span>**2.3 Cadastro por meio do Internet Banking dos bancos conveniados**

- Existem alguns bancos conveniados para permitir a criação da conta por meio da geração de uma senha temporária. A senha deverá ser trocada no primeiro acesso. Para isso, acesse o passo a passo de cada banco presente no link [acesse o passo a passo de cada banco.](http://faq-login-unico.servicos.gov.br/en/latest/_perguntasdafaq/comocadastrarsenhatemporariadosbancosconveniados.html)
- De posse da senha temporária, retorne tela inicial, digite o CPF e clique no botão **Próxima**. Existem senhas temporárias que precisam de 24h a 48h para ativação pelos bancos.

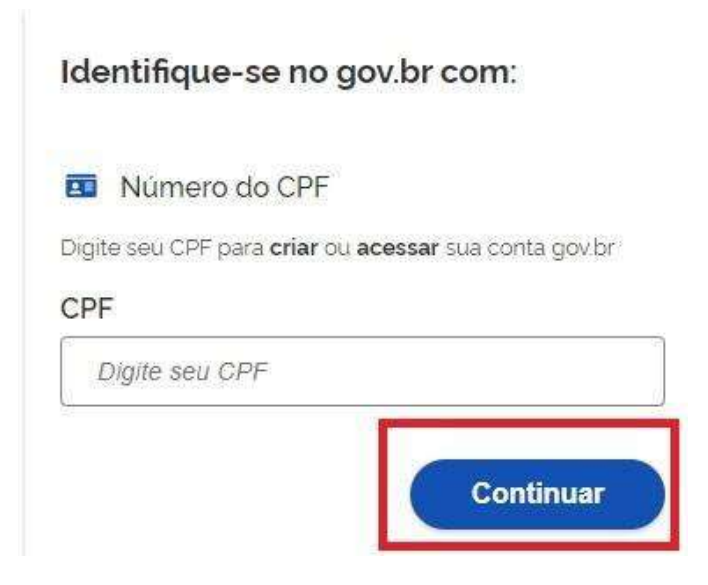

 Digite senha temporária, senha definitiva e marque opção **Não sou robô**. Após, clique no botão **Concluir** para criação da conta

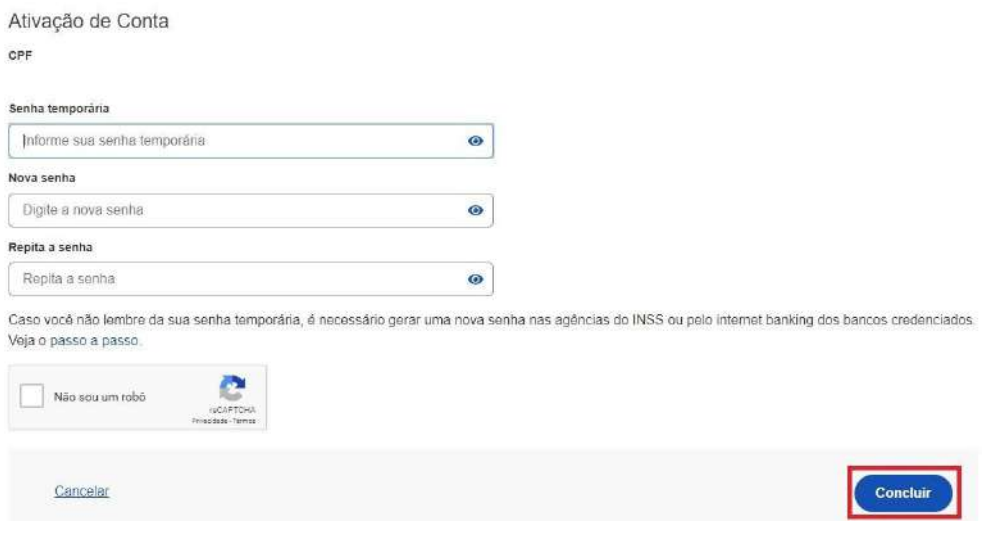

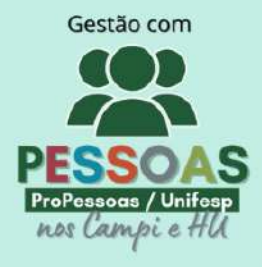

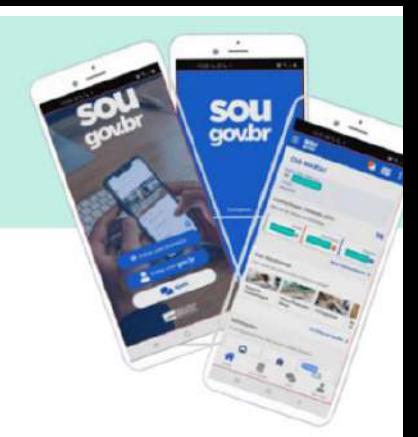

### <span id="page-11-0"></span>**2.4 Cadastro com as informações básicas do cidadão**

#### Responda as perguntas relacionadas às suas informações pessoais. Clique no botão **Continuar.**

Vamos criar sua conta gov.br confirmando alguns de seus dados pessoais?

1. Qual é o seu ano de nascimento ?

$$
\fbox{1982}\fbox{1979}\fbox{1983}\fbox{1985}\fbox{1981}\fbox{1980}\fbox{1984}
$$

2. Qual é o primeiro nome da sua mãe?

 $($  ARIADNE $)$  CORINA $)$  PETA $)$  CIDALISA $)$  WILLOW $)$ TOMASA (MAMAE)

3. Qual é o seu dia de nascimento ?

$$
(25)30) (23) (0) (02) (24) (05)
$$

Voltar ao início

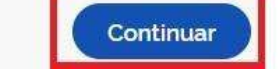

#### Confirme as informações de CPF e NOME e clique no botão **Continuar**

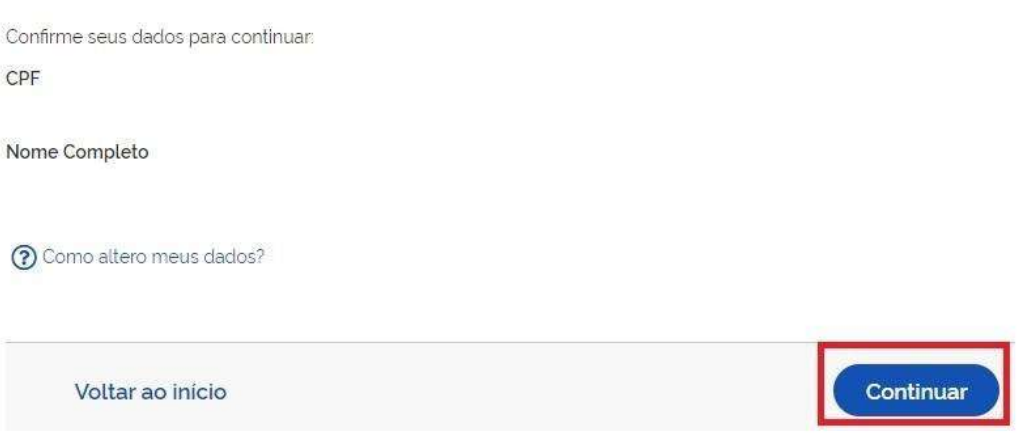

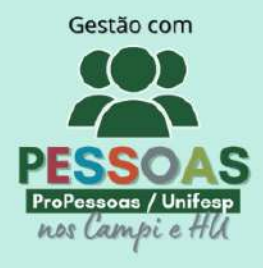

 Selecione a opção deseja ativar conta (email ou sms), preenche o conteúdo da opção (conta de email ou telefone celular) e clique no botão **Continuar**.

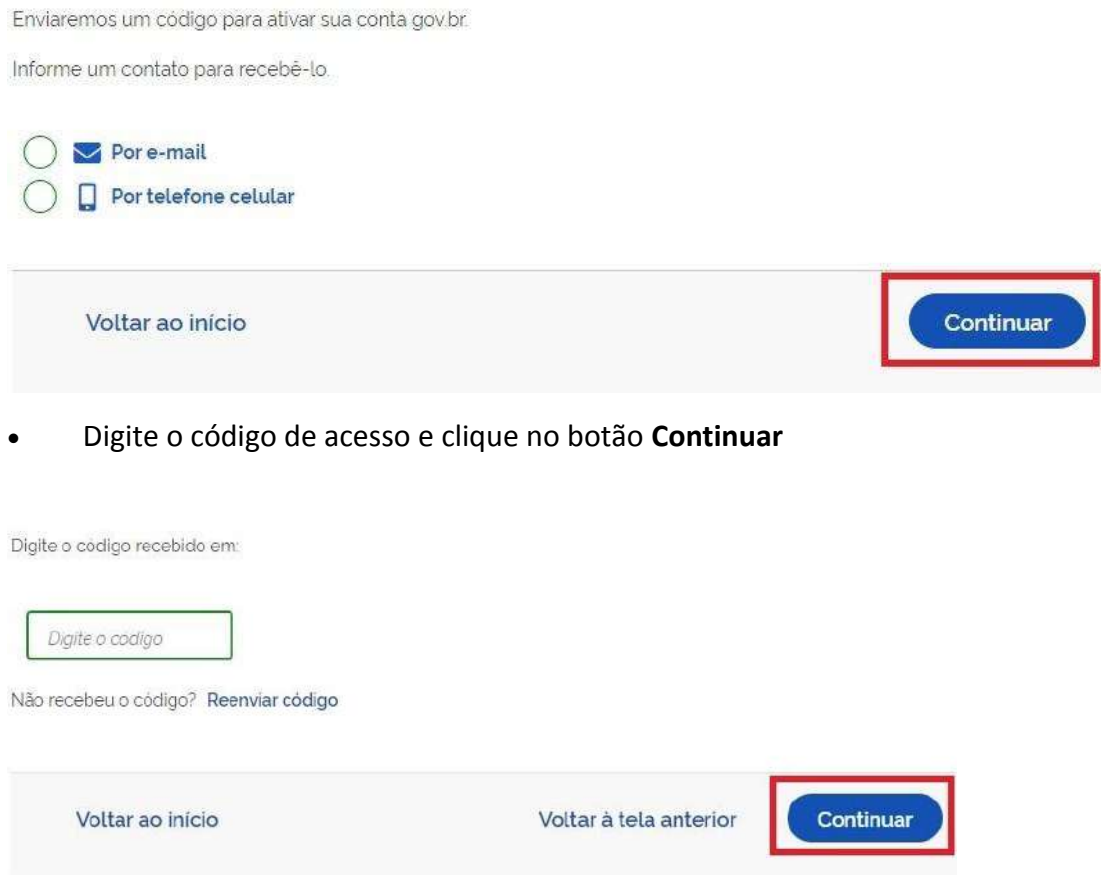

Preencha com senha escolhida e clique no botão **Continuar** para finalizar o cadastro.

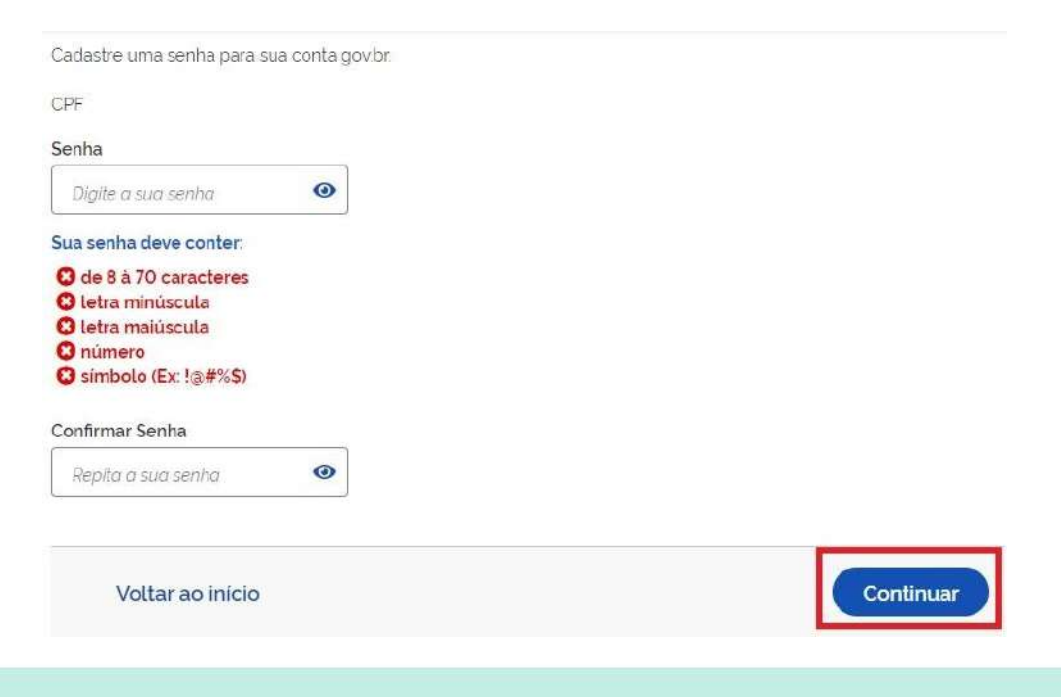

sou

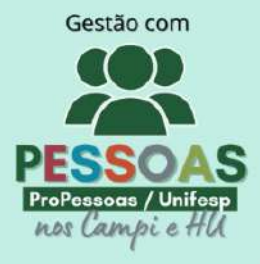

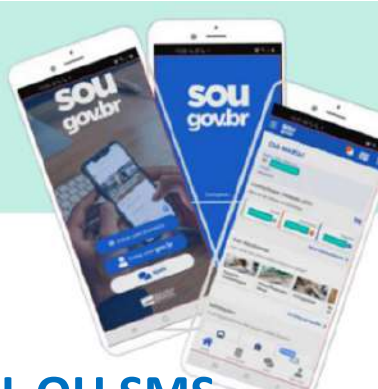

# <span id="page-13-0"></span>**3.NÃO RECEBI CÓDIGO DE ACESSO PELO E-MAIL OU SMS**

- SMS ou E-mail inválido (erro de digitação) ou;
- E-mail de confirmação está na sua caixa de spam (Lixo Eletrônico) ou;
- E-mail de confirmação ainda não chegou na sua caixa de e-mail ou;
- SMS de confirmação depende da funcionalidade de mensagem está disponível ao celular pela operadora ou;
- SMS de confirmação depende de créditos disponíveis no plano de celular para recebimento de mensagens.

Dependendo do serviço de e-mail, pode demorar até 24 horas para chegar na caixa de e-mail.

Dependendo do serviço de SMS, pode não receber a mensagem de imediato. Aguardar alguns minutos para verificar novo envio.

### <span id="page-13-1"></span>**4.O USUÁRIO JÁ POSSUI CADASTRO NO SISTEMA**

Algum momento o cidadão realizou o cadastro.

Não existe opção de excluir a Conta gov.br.

Caso não lembre da senha, favor realizar os [passos para recuperação de senha,](http://faq-login-unico.servicos.gov.br/en/latest/_perguntasdafaq/formarrecuperarconta.html) que segue abaixo:

### <span id="page-13-2"></span>**5. COMO RECUPERAR A CONTA DE ACESSO – ALTERAR SENHA**

• Para recuperar a conta de acesso, digite o CPF na tela inicial em https://acesso.gov.br e clique no botão Continuar.

• Clique no link **Esqueci minha senha**, Selecione a opção **Não sou robô** e clique no botão **Avançar**

Existem diversas formas para recuperar a conta, que segue abaixo:

- **1. Recuperar a conta por meio do Aplicativo gov.br**
- Marque a opção Não sou um robô e clique no botão GERAR QR-CODE
- O QR-CODE para criação da conta será apresentado em tela.
- Abra o aplicativo gov.br e clique no botão Ler QRCode
- Aponte o celular para tela do computador com intuito de ler o QR-CODE
- Clique no botão Fazer Reconhecimento Facial.
- Posicionar o rosto de frente para câmera celular, clique no botão azul com figura de câmera e siga
- as orientações de piscar os olhos e sorrir até sistema validar as informações.
- Clique no botão OK e continue o processo no computador
- Preencha os campos com uma nova senha e clique no botão Concluir para recuperar o cadastro.

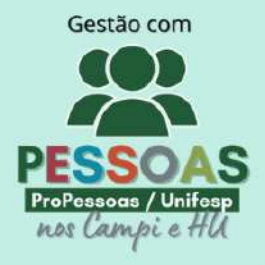

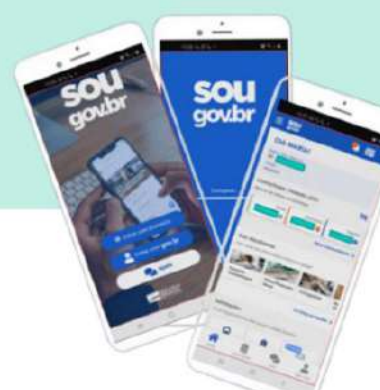

#### **2. Recuperar conta por meio dos Bancos Credenciados**

• Selecione a opção Bancos Credenciados. Tenha em mãos as informações do banco credenciado desejado.

- Clique na imagem do banco credenciado desejado.
- Siga os procedimentos do banco credenciado.
- Defina a senha e clique no botão Concluir para finalizar a recuperação da sua conta.

#### **3. Recuperar conta por E-mail**

- Selecione a opção E-mail.
- Marque a opção Não sou um robô e clique no botão Enviar código.
- Abra o e-mail e busque o código de acesso encaminhado (confira na caixa de spam caso não esteja na caixa de entrada)
- Digite o código de acesso e clique no botão Avançar
- Defina a senha e finalize a recuperação da sua conta.
- Caso o email da conta de acesso não esteja correto, acesse as orientações para solicitar alteração

#### **4. Recuperar conta por Mensagem de Texto (SMS)**

- Selecione a opção Celular.
- Marque a opção Não sou um robô e clique no botão Enviar código.
- Conferir a mensagem recebida no celular informado e digitar o código no campo Código de 6 caracteres e clique no botão Avançar
- Defina a senha e finalize recuperação da sua conta.

#### **5. Recuperar conta por meio do Internet Banking dos bancos conveniados**

• Selecione opção Internet Banking.

• Existem alguns bancos conveniados para permitir a recuperação da conta por meio da geração de uma senha temporária. A senha deverá ser trocada no acesso. Para isso, acesse o passo a passo de cada banco.

• De posse da senha temporária, retorne à tela inicial, digite o CPF e clique no botão Avançar. Existem senhas temporárias que precisam de 24h a 48h para ativação pelos bancos.

• Digite a senha temporária, a senha definitiva e marque a opção Não sou um robô. Após isso, clique no botão Concluir para recuperar a conta.

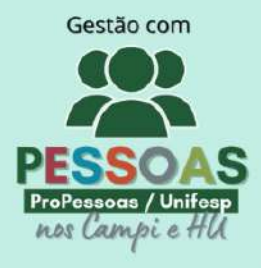

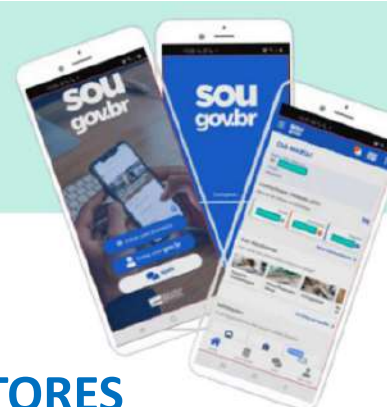

## <span id="page-15-0"></span>**6. COMO ATIVAR AUTENTICAÇÃO DE DOIS FATORES**

A instalação do aplicativo MEU GOV.BR no celular é necessário para ativar autenticação de dois fatores.

Digite o CPF na tela inicial do [https://acesso.gov.br](https://acesso.gov.br/) e clique no botão **Continuar**.

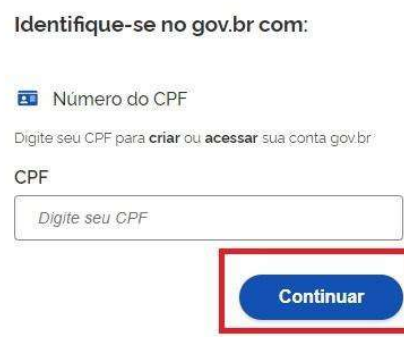

Digita a senha e clica no botão **Entrar**.

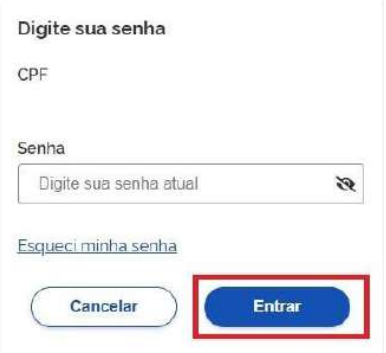

Cidadão deve clicar no menu **Segurança** e link **Habilitar verificação em duas etapas**.

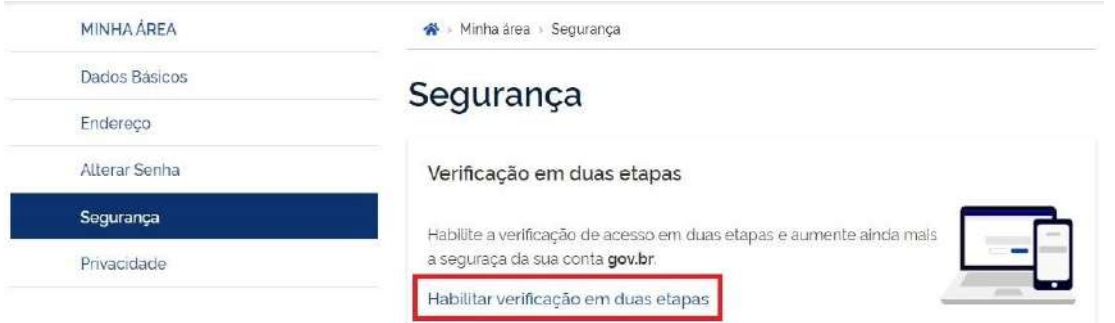

Cidadão deve digitar o código enviado no aplicativo MEU GOV.BR e clicar no botão Habilitar.

Verificação em duas etapas estará habilitada. Agora todas as vezes que você digitar sua senha gov.br, será necessário digitar o código de segurança mostrado no seu aplicativo Meu GOV.BR.

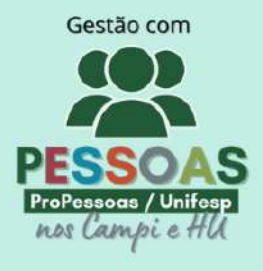

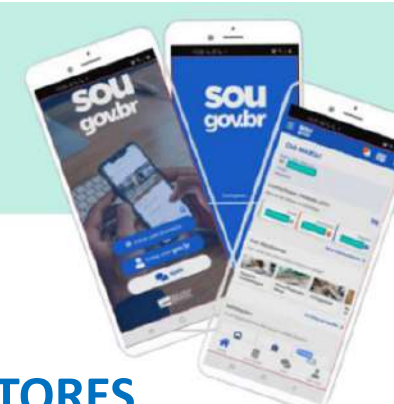

# <span id="page-16-0"></span>**7.COMO RETIRAR AUTENTICAÇÃO DE DOIS FATORES**

Digite o CPF na tela inicial do [https://acesso.gov.br](https://acesso.gov.br/) e clique no botão **Continuar**.

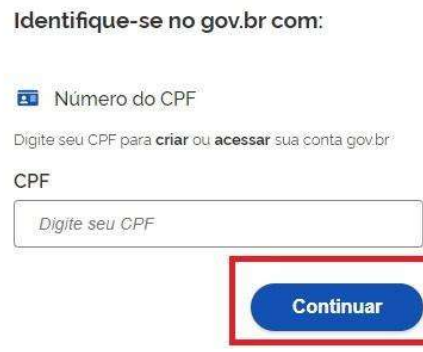

Digita a senha e clica no botão **Entrar**.

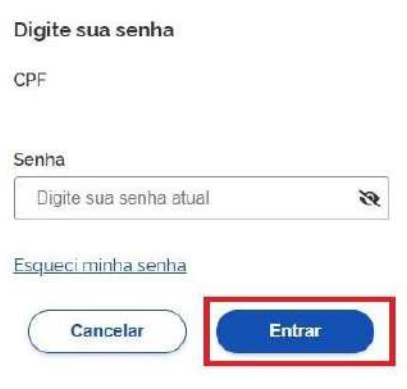

Cidadão deve clicar no menu **Segurança** e link **Desabilitar verificação em duas etapas**.

### Segurança

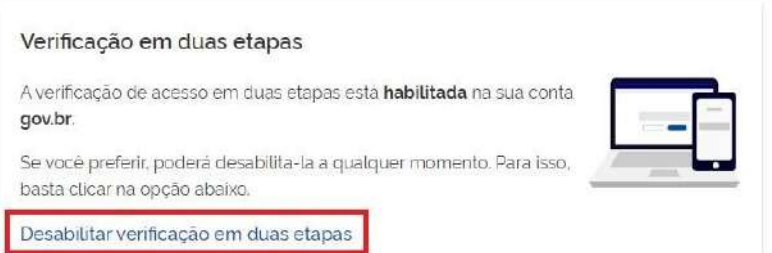

Verificação em duas etapas estará retirada.

Atenção: Se por algum motivo você não tiver mais acesso ao seu aplicativo Meu gov.br, será necessário [recuperar sua conta por Validação Facial no aplicativo Meu gov.br.](http://faq-login-unico.servicos.gov.br/en/latest/_perguntasdafaq/formarrecuperarconta.html#recuperar-conta-por-meio-do-aplicativo-meu-gov-br)

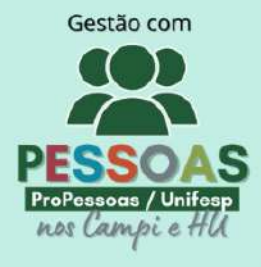

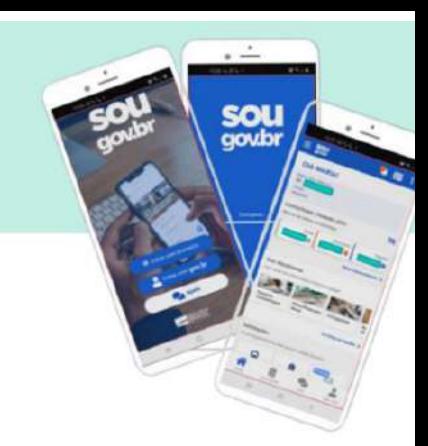

## <span id="page-17-0"></span>**8. NÃO CONSIGO CADASTRAR SENHA?**

Senhas das contas devem ter entre 8(oito) e (70) setenta caracteres.

#### **Podem incluir:**

- Letras maiúsculas e minúsculas. As senhas diferenciam maiúsculas de minúsculas, portanto "C" é diferente de "c";
- Números:
- Símbolos (! " #  $$$  % & ' ( ) \* + , . / : ; < = > ? @ [ ] ^ { | })

#### **Evite senhas comuns como:**

- Datas
- 12345678
- Nomes

#### **ALTERAR DADOS CADASTRAIS**

Atualize seus dados da [Conta gov.br](https://acesso.gov.br/) na opção **Alteração Dados Cadastrais**.

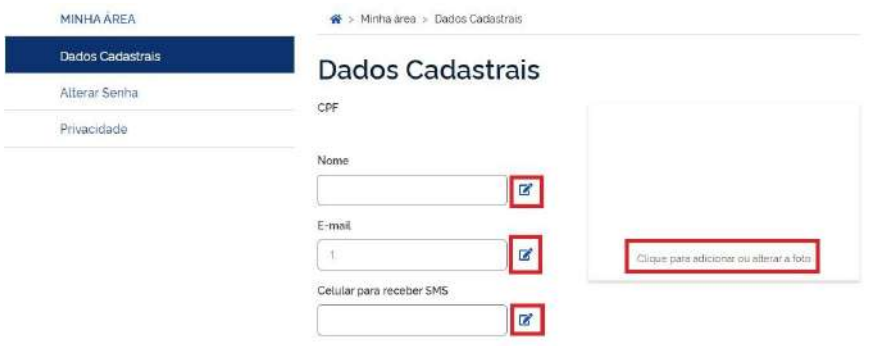

Pode alterar o nome, e-mail, telefone e foto.

Para o email e telefone, existe a necessidade de validação para realizar o cadastro. Deverá clicar no botão **ícone azul com lápis** localizado a frente do campo de email ou telefone.

Na alteração, a Conta gov.br solicitará digitação de um código encaminhado para email ou celular a ser cadastrado

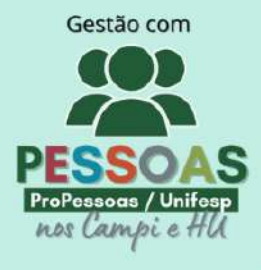

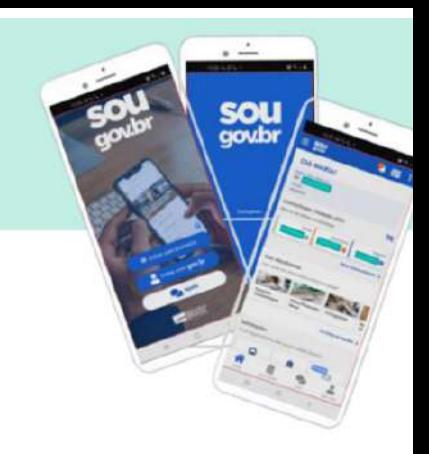

## <span id="page-18-0"></span>**9.ALTERAR SENHA – MEU GOV**

Você pode alterar a sua senha a qualquer tempo na opção **Alterar Senha** na tela inicial da Conta gov.br

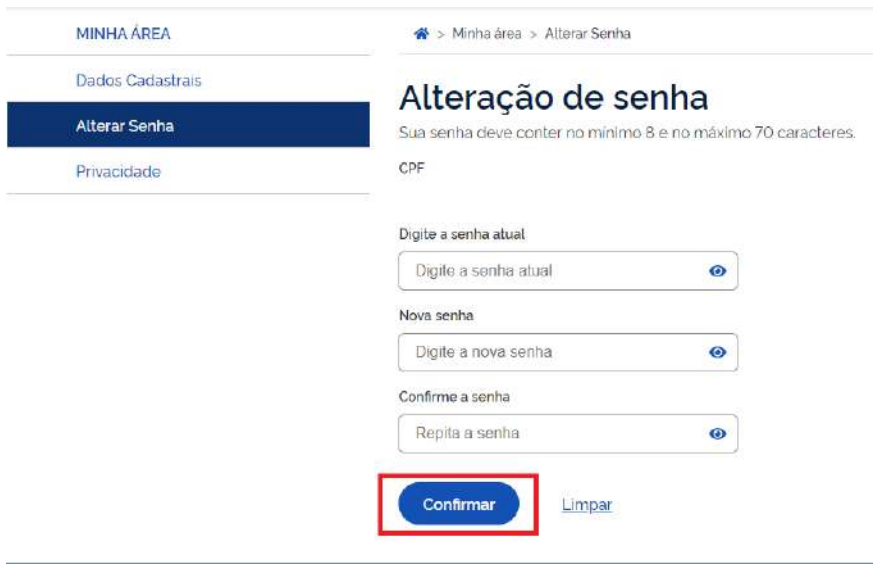

Informe a senha atual, a nova senha e clique no botão **Confirmar**.

## <span id="page-18-1"></span>**10. NÃO ALTEREI MEUS DADOS CADASTRAIS**

As informações utilizadas para realizar o cadastro pertencem ao cidadão.

Caso a alteração não tenha ocorrido pelo cidadão de fato, favor realizar os procedimentos:

- 1. Acessar o formulário [Como Podemos te ajudar?](https://portaldeservicos.economia.gov.br/atendimento)
- 2. Preencher no campo assunto: **Não alterei meus dados cadastrais**
- 3. Preencher o conteúdo com as informações:
- **Nome do Cidadão**;
- **CPF do Cidadão**;
- **Anexar o Print (foto/captura da tela) do e-mail ou SMS recebido com informação da alteração**

Recuperar senha. Favor seguir os passos para [Recuperar Conta.](http://faq-login-unico.servicos.gov.br/en/latest/_perguntasdafaq/formarrecuperarconta.html)

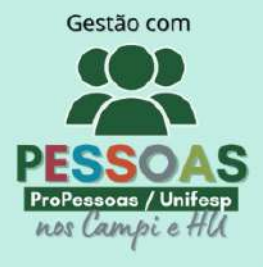

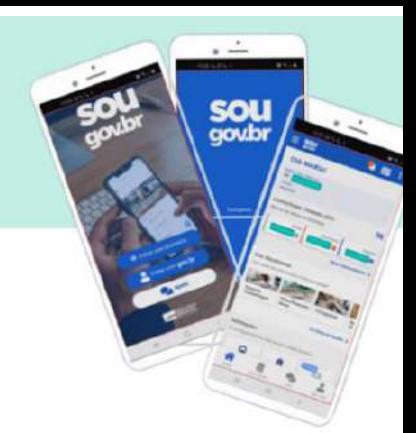

### <span id="page-19-0"></span>**11. FUNCIONALIDADES DO SOU GOV**

### <span id="page-19-1"></span>**11.1 Informe de Rendimentos IRPF**

- 1. Realize o login no SouGov.br por meio do aplicativo ou da versão web https://sougov.economia.gov.br/sougov/
- 2. Selecione a opção **Rendimentos IRPF** no menu **Autoatendimento;**
- 3. Selecione o ano de referência;
- 4. Clique no ícone de download, ao lado de "Comprovante de Rendimentos", para baixar o documento.

#### **OBSERVAÇÕES**

Servidores que possuem mais de um vínculo, devem repetir o procedimento, fazendo a alteração do mesmo, para obter todos os seus comprovantes de rendimento.

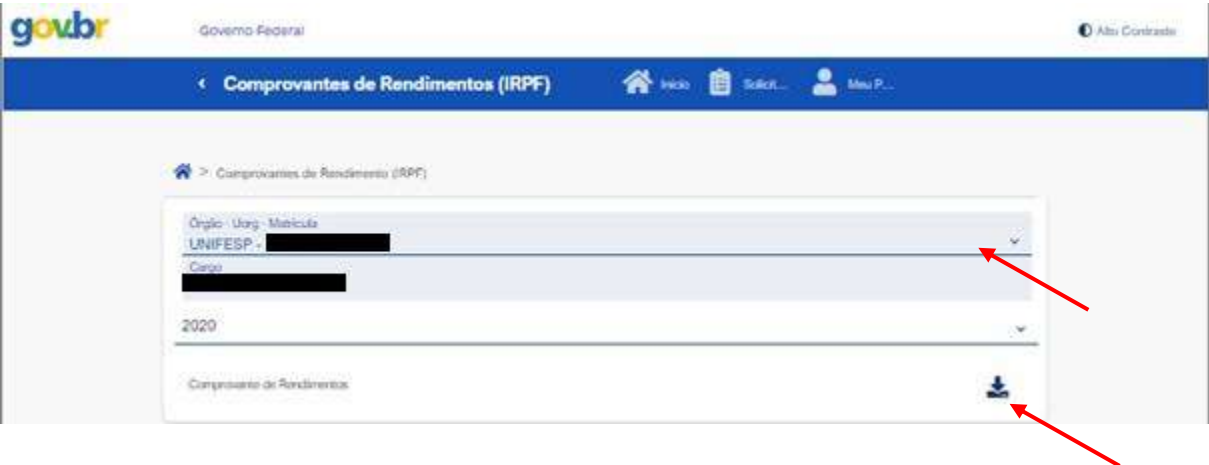

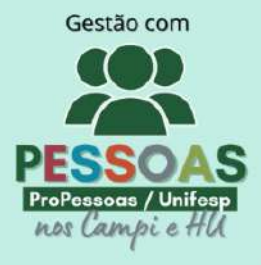

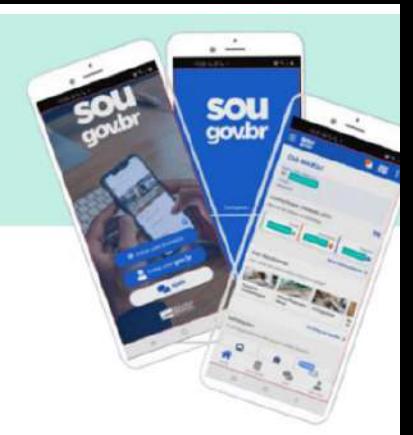

### <span id="page-20-0"></span>**11.2 Como consultar o contracheque no SOUGOV?**

- 1. Realize o login no SouGov.br por meio do aplicativo ou da versão web.
- 2. Navegue até o menu **Contracheque** e verifique se há o aviso de Prévia.
- 3. Clique em **Contracheque**.
- 4. A prévia aparecerá como **contracheque** do mês corrente.

Para acessar o contracheque no SOU GOV.BR você precisar ter selo prata ou ouro (nível de confiabilidade da conta)

Consulte o seu selo de confiabilidade clicando direto neste link: https://confiabilidades.acesso.gov.br/ ou menu lateral Privacidade -> Gerenciar lista de selos de confiabilidade.

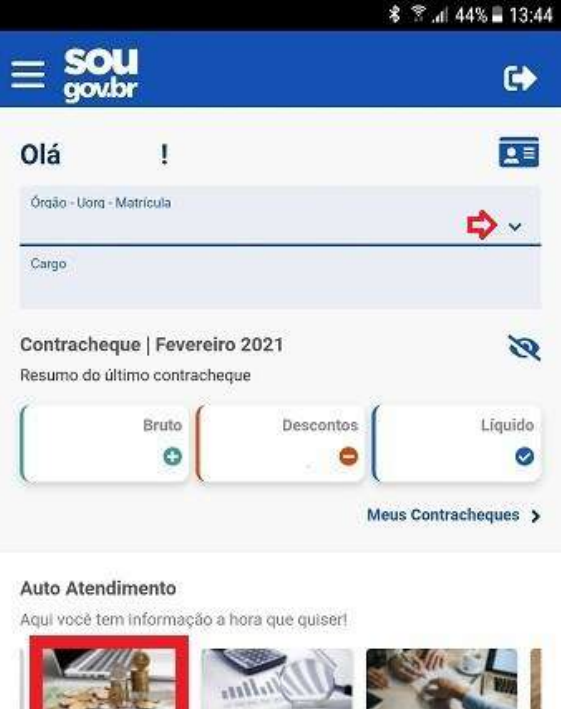

**Ficha Financeira** Consignação Anual Ver todas as opções >

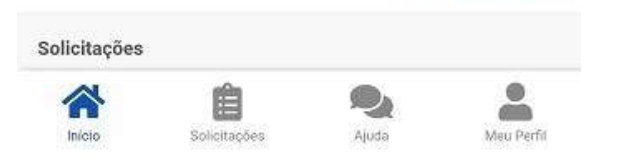

Consulta

Contracheque

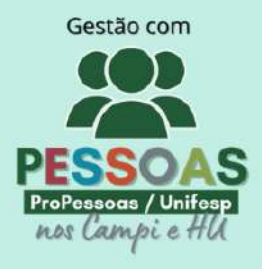

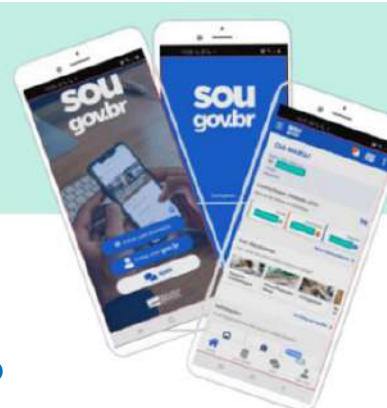

### <span id="page-21-0"></span>**11.3 Como onsulto minhas Férias pelo SOUGOV.BR?**

Consultar as férias programadas e as já usufruídas pelo aplicativo SouGov.br é simples e rápido Clique em "Férias", escolha o ano e em "Ver detalhes"

Caso tenha mais de um vínculo, é sempre importante verificar se a consulta está no vínculo desejado. Na setinha ao lado de "Órgão – Uorg – Matrícula", você pode selecionar o vínculo atual ou o anterior:

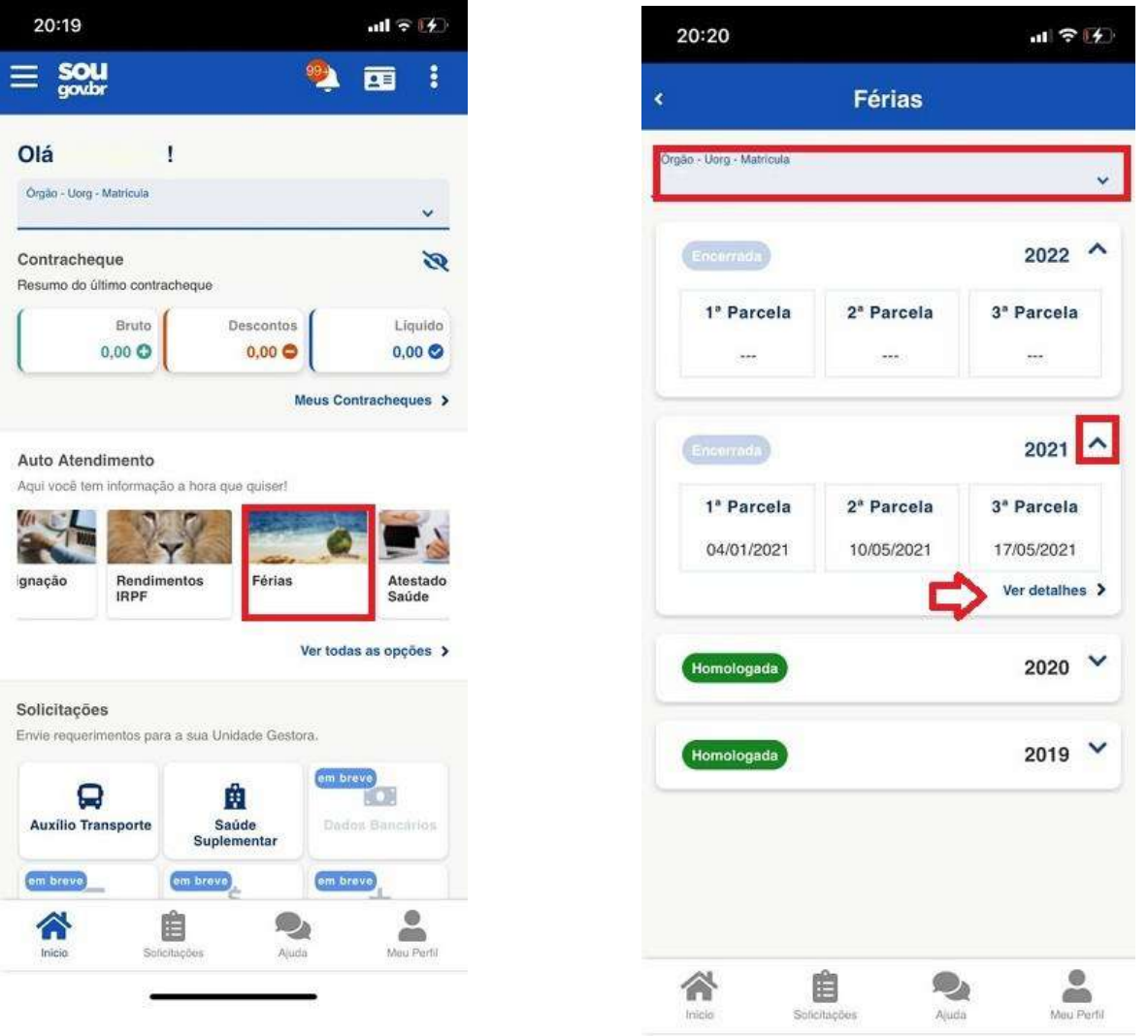

### **MATERIAL CONSULTADO:**

Site SOU GOV - [Governo](http://estruturaorganizacional.dados.gov.br/id/unidade-organizacional/26) Federal - https://www.gov.br/servidor/pt-br

**DEMANDAS/DÚVIDAS/INFORMAÇÕES DE SERVIDORES OU USUÁRIOS :**

**COM login Intranet:** Utilize o Site atendimento.unifesp.br **SEM login Intranet:** Email: drh.csp@unifesp.br